وزارة التعليم العالى والبحث العلمى جامعة الفرات الاوسط التقنية المعهد التقنى إالنجف

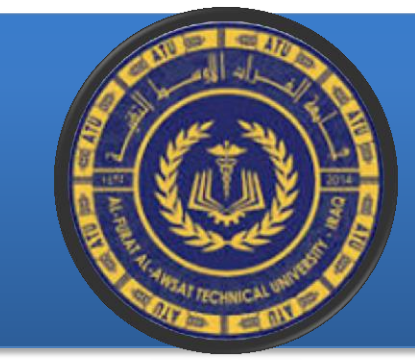

**تطبٌمات الحاسـوب لسم تمنٌات االلكترونٌة و االتصاالت المرحلة الثانٌة اعداد م.م. سحر دمحم مظلوم 2024-2023 Sahar.mohammed.inj124@atu.edu.iq**

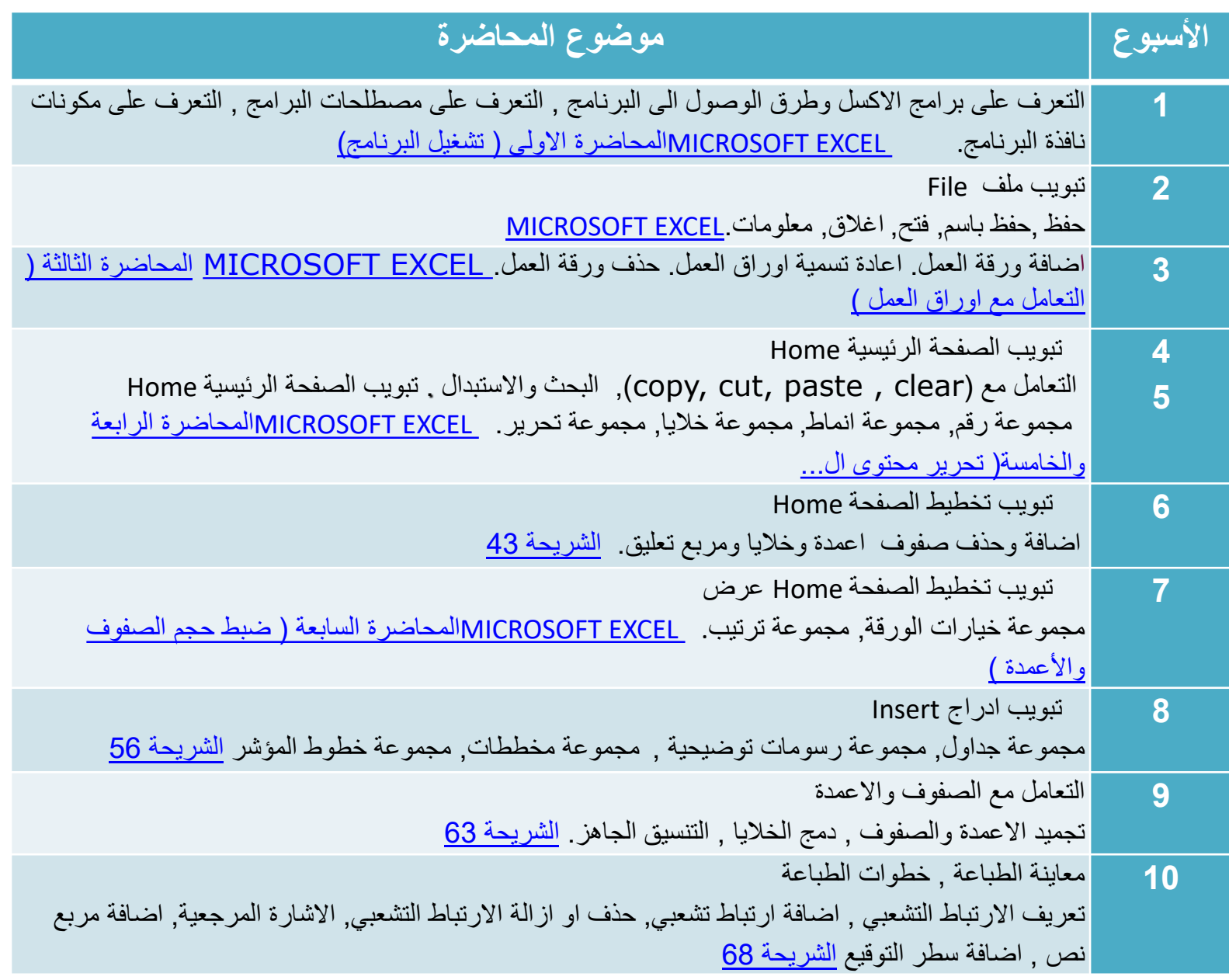

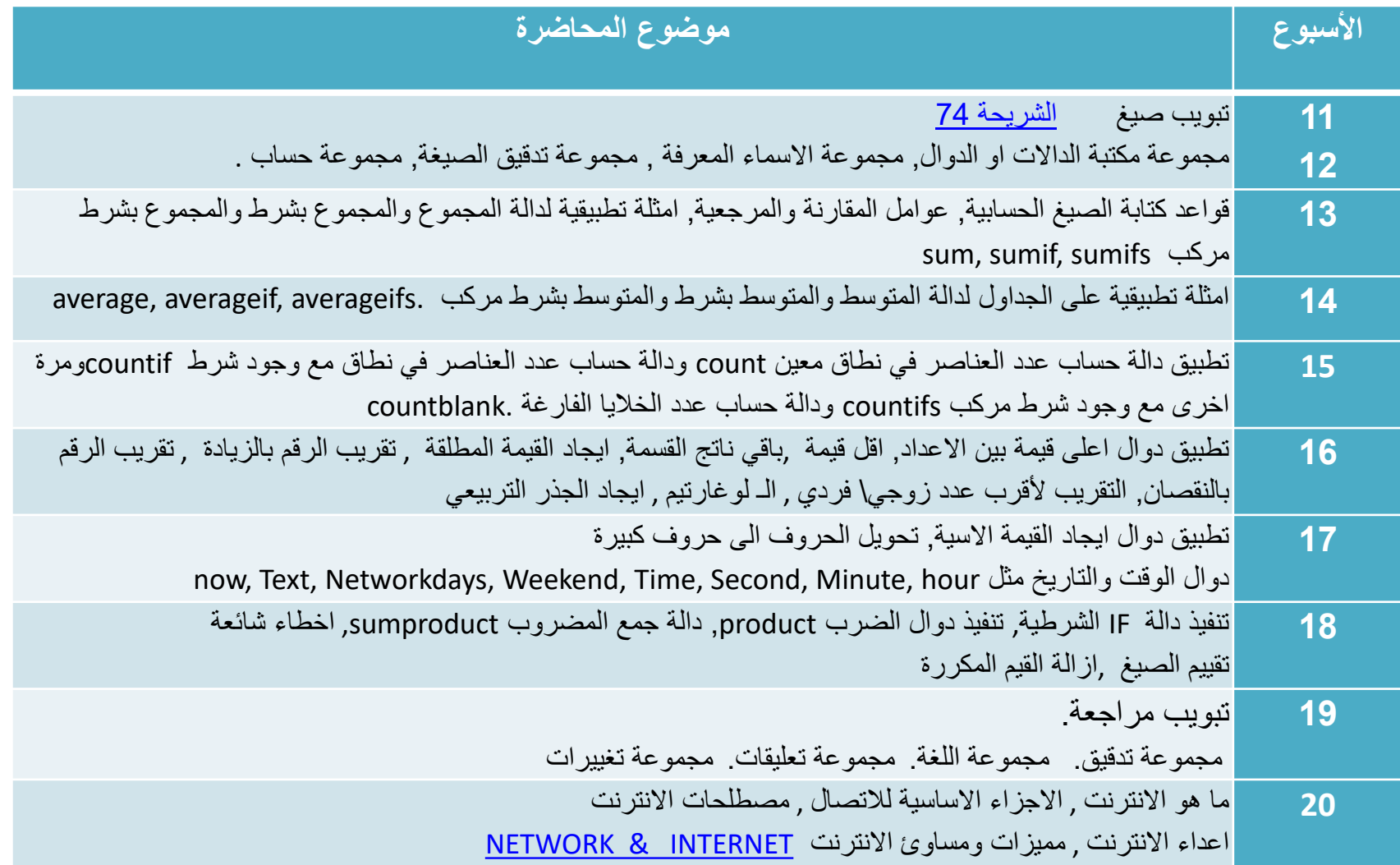

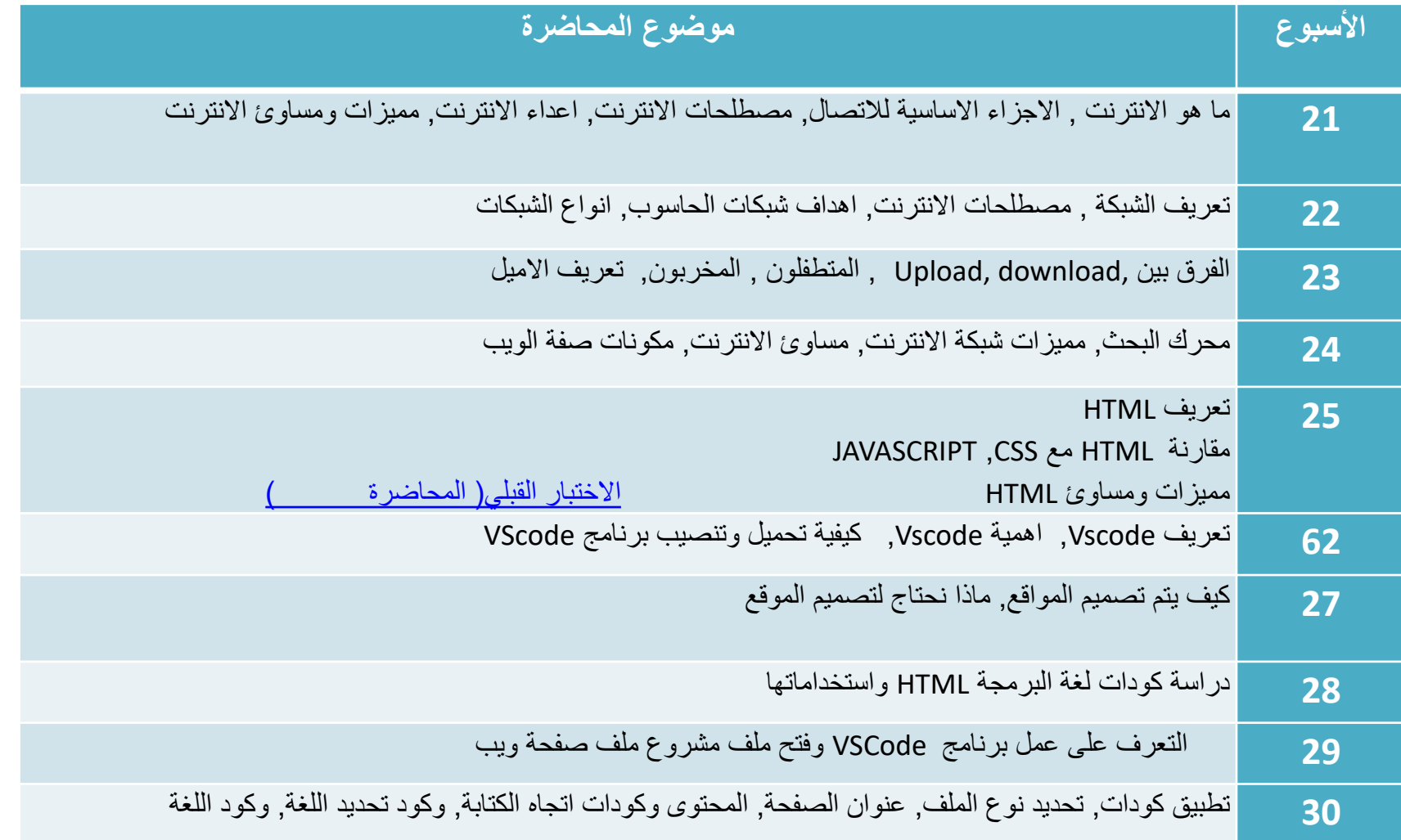

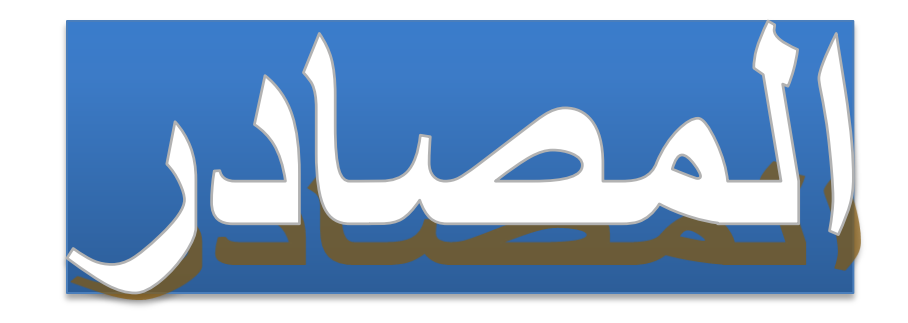

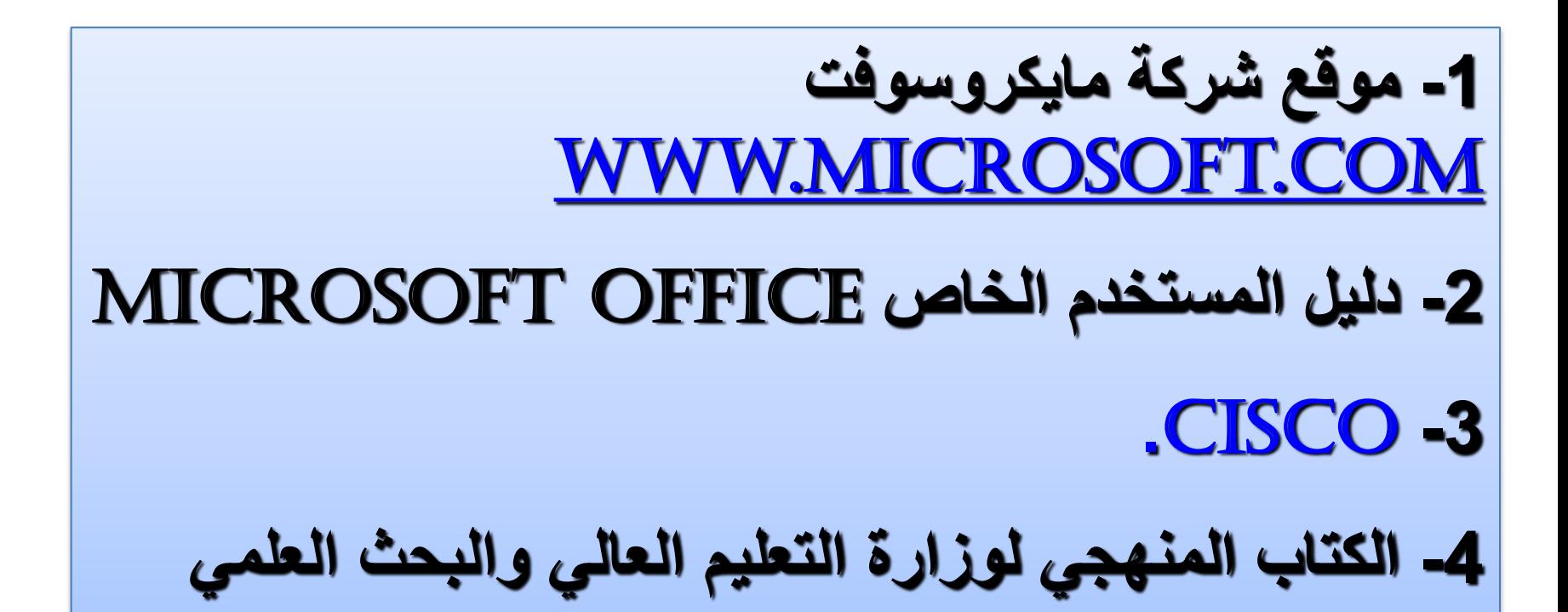

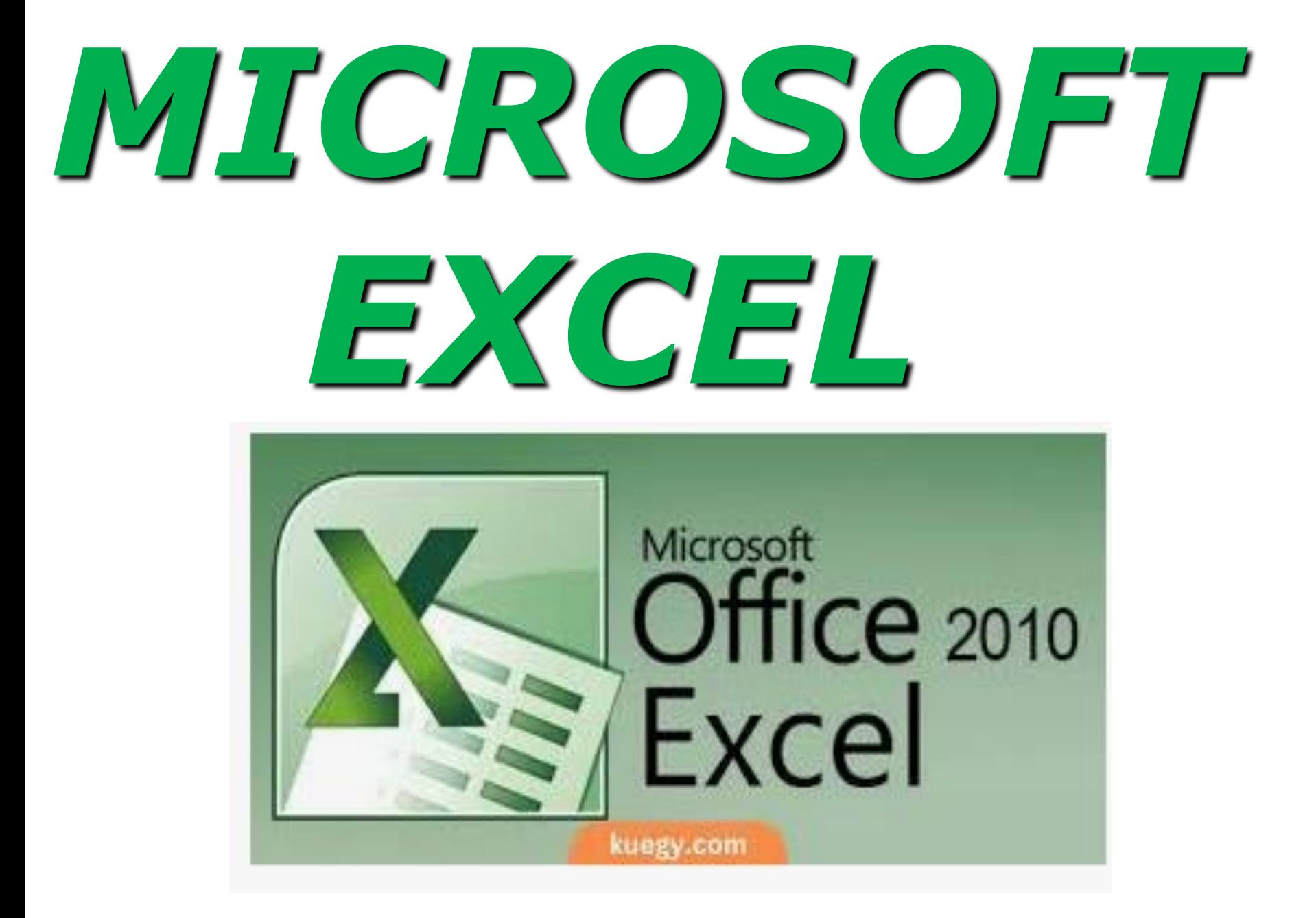

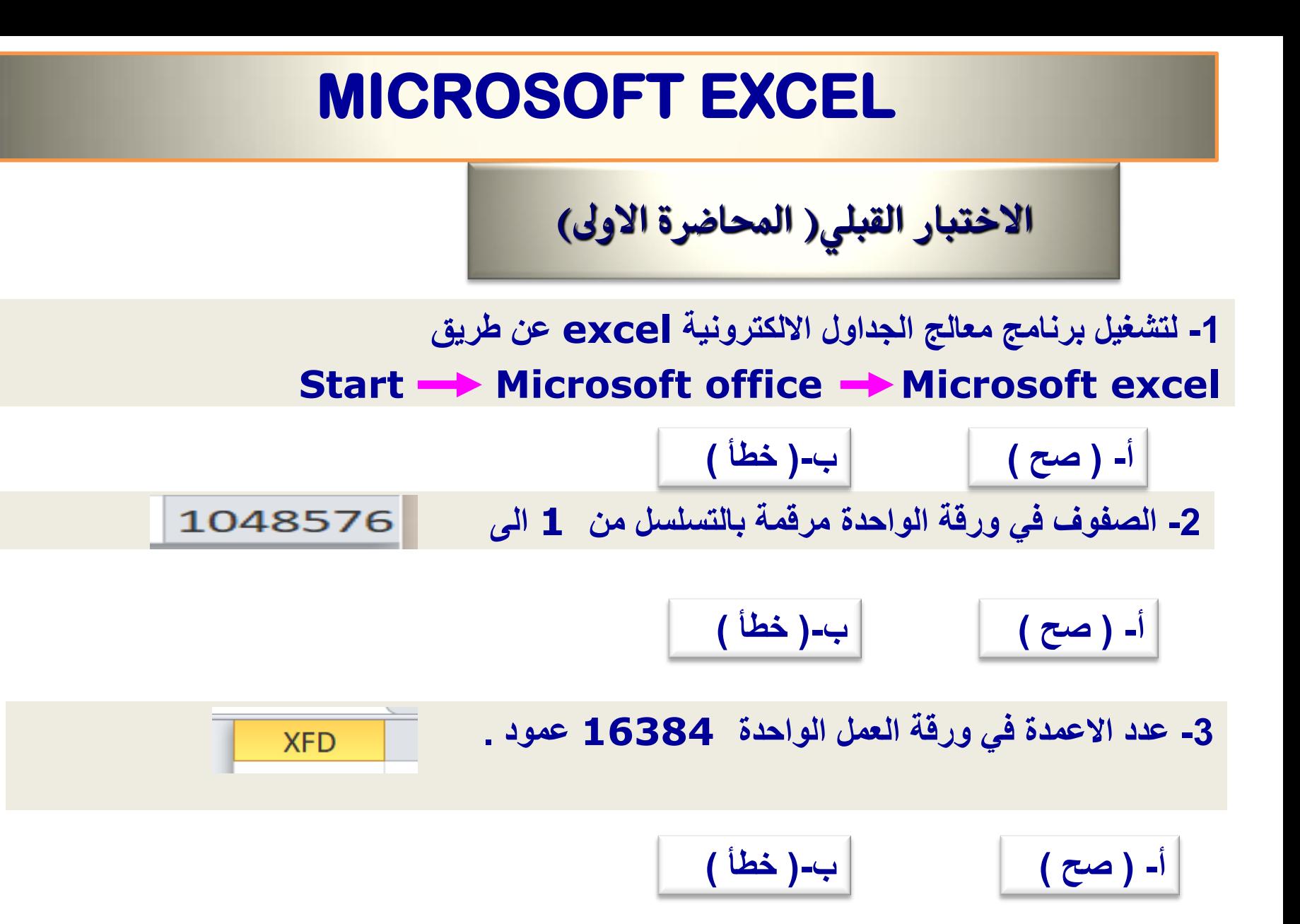

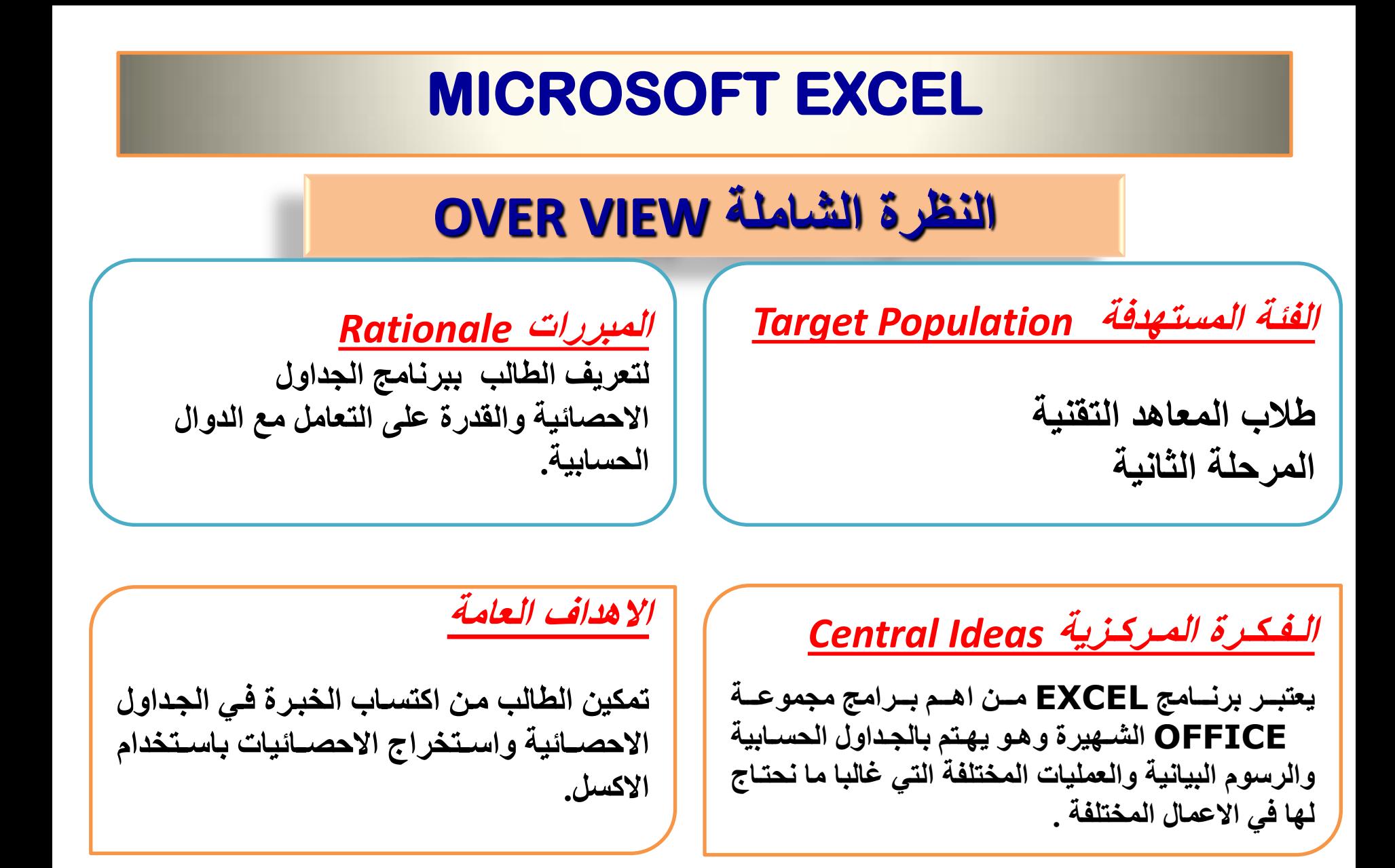

الوقت المتوقع للتدريب ( ساعتا*ن* )

 **الهدف العام تهدف هذه الوحدة الى تعرٌفن بمفهوم الجداول االلكترونٌة وبطرٌمة تشغٌله واستعراض مكوناته.**

الاهداف التفصيلية **-1 تشغٌل البرنامج -2 شرح نافذة EXCEL**.

> **متطلبات المهارة -1 استخدام التعلٌمات فً هذه الوحدة. -2 جهاز حاسب مع ملحماته. -3 الشبكة التعلٌمٌة او شاشة العرض.**

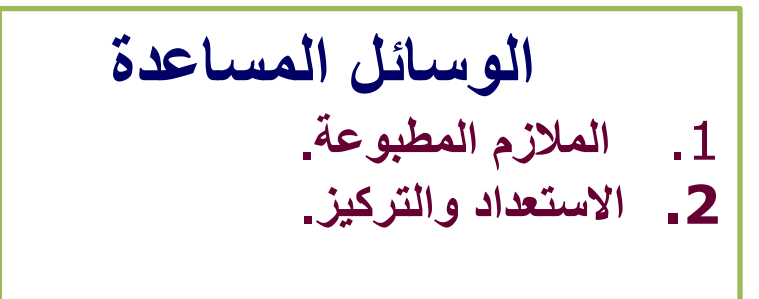

**تشغٌل البرنامج**

#### **MICROSOFT EXCEL برنامج**

 **هو برنامج الجداول االلكترونٌٌة التً تموم بخزن كم هابل من ً البٌانات ف جداول والمٌام بالعملٌات ً** الحسابية وتحليل الاحصائيات ع وأنشاء المخططات البيانية لها <sub>-</sub> لغرض تشغيل البرنامج نتبع **الخطوات التالٌة:**

- .1 **من زر أبدأ الموجود فً الٌسار أسفل الشاشة.**
- .2 **من سطح المكتب من خالل جدٌد ثم نختار برنامج ألـــ EXCEL MICROSOFT.**
	- .3 **من حمل البحث اسفل شاشة سطح المكتب.**

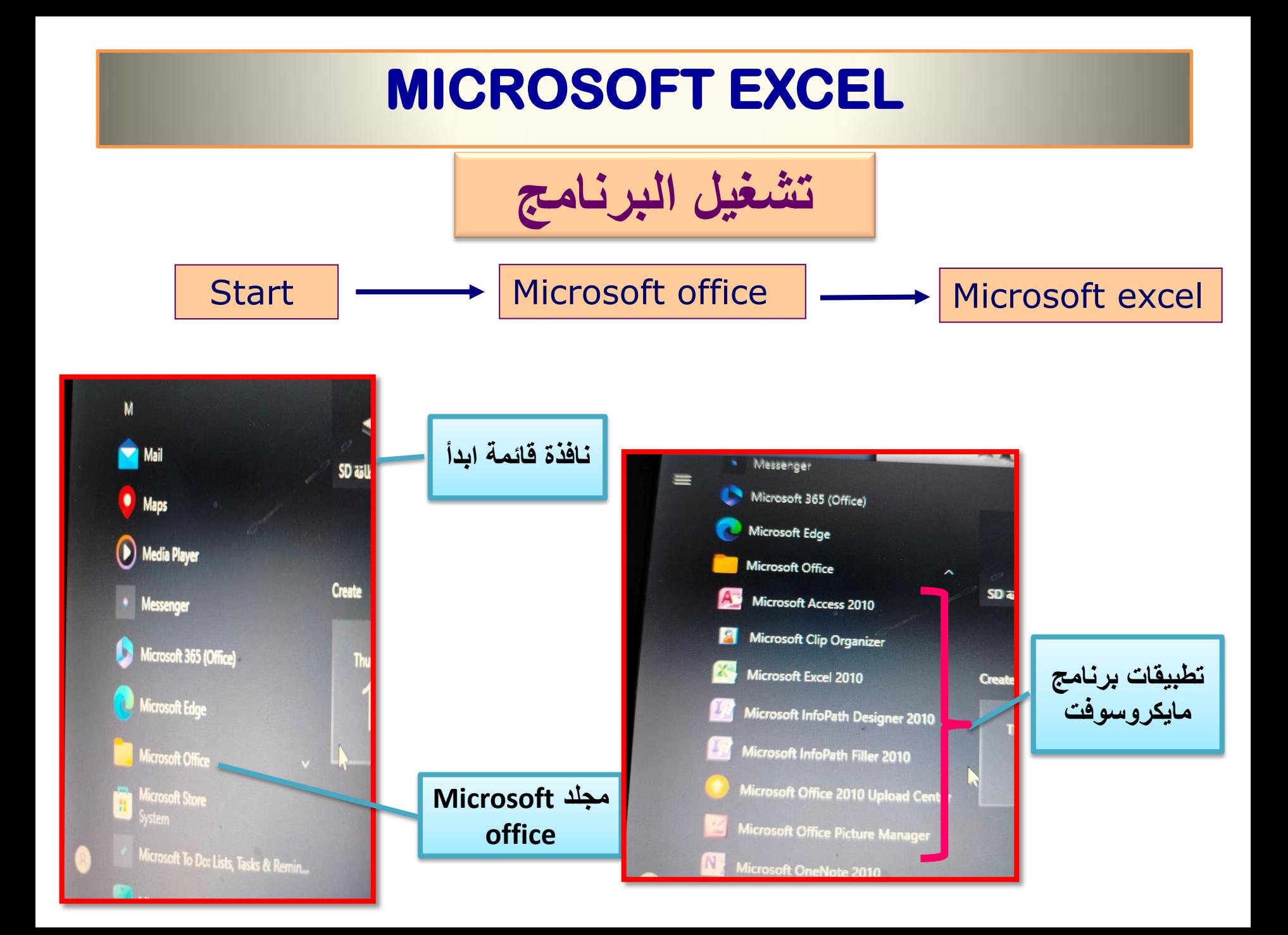

#### **MICROSOFT EXCEL المحاضرة االولى**

**الممدمة**

**برنامج EXCEL**

<span id="page-11-0"></span>**هووو احوود مجموعووة بوورامج office وظٌفووة البرنووامج انشوواء ومعالجووة الجووداول**  الالكترونيـة وإجراء العمليـات الحسـابية والإحصـائية المعقدة بسـرعة وكفـاءة عاليـة **كذلن اضافة المخططات والرسوم البٌانٌة ,ومن مزاٌا الجداول الحسابٌة -: -1 السرعة. -2 الدلة.** 

3-الاقتصاد ف*ي* التكلفة.

# **MICROSOFT EXCEL شرح نافذة**

 **تتكون نافذة excel من شرٌط الموابم , شرٌط االدوات المٌاسً والتنسٌك وشرٌط عنوان النافذة وغٌرها كما مبٌن فً الشكل ادناه , وانشاء ملف جدٌد نضغط على اٌمونة جدٌد من شرٌط االدوات المٌاسً او من لابمة ملف سوف ٌنفتح مصنف جدٌد) 1BOOK )والذي ٌتكون من ثالثة اوراق عمل )SHEET WORK) وورلة العمل الواحدة عبارة عن جداول.** 

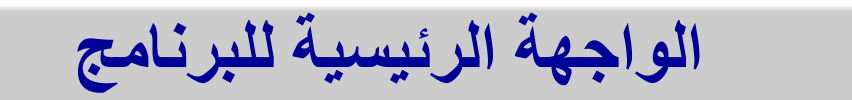

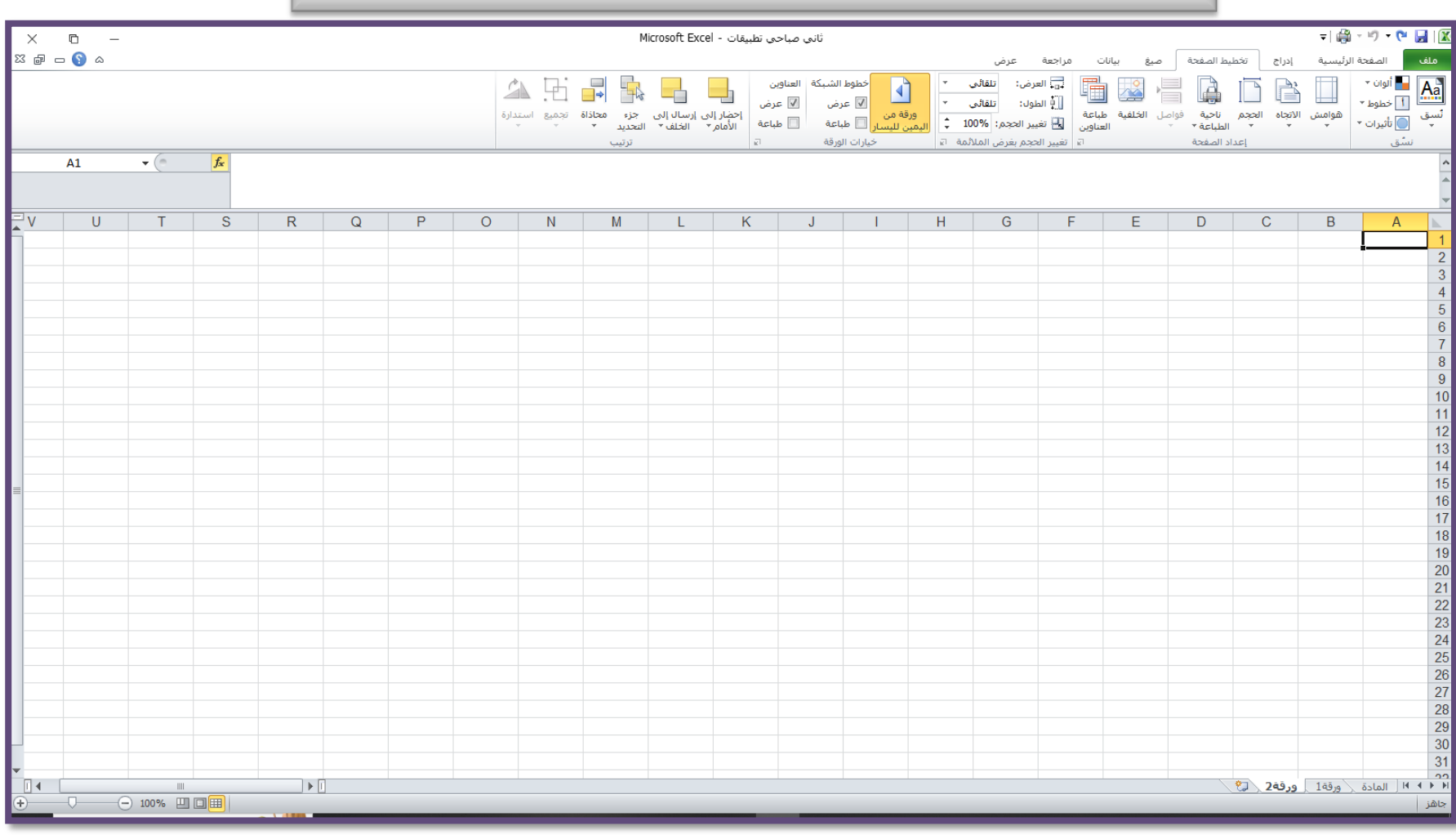

اعمدة وصفوف البرنامج

تتكون ورقة العمل في الاصدارات القديمة من جداول كل جدول يحتوي على اعمدة وصفوف عناوين الاعمدة هي الاحرف الابجدية الانكليزية (A-IV) حيث عدد الاعمدة 256 عمود اما الصفوف فهي مرقمة بالتسلسل (1-65536 ) اما في اكسل 2010 فان عدد الاعمدة هو 16384 تبدأ من الحرف-(A XFD ) وعدد الاسطر 1048576 وكل خلية هي نتيجة تقاطع العمود مع الصف ولكل خلية اسم لا يتكرر مع خلَّية اخرى مثلا الخلية الاولى اسمها (A1) حيث (A )رمز العمود و( 1 ) رقم الصف ,وعدد اوراق العمل في المصنف (255) وعندما نضغط على أي خلية فان اسم الخلية سوف يظهر في صندوق خاص يسمى صندوق اسم الُخلية (NAME BOX ) وتكون هذه الخلية هي الخلية النشطة ( ACTIVE . ( CELL

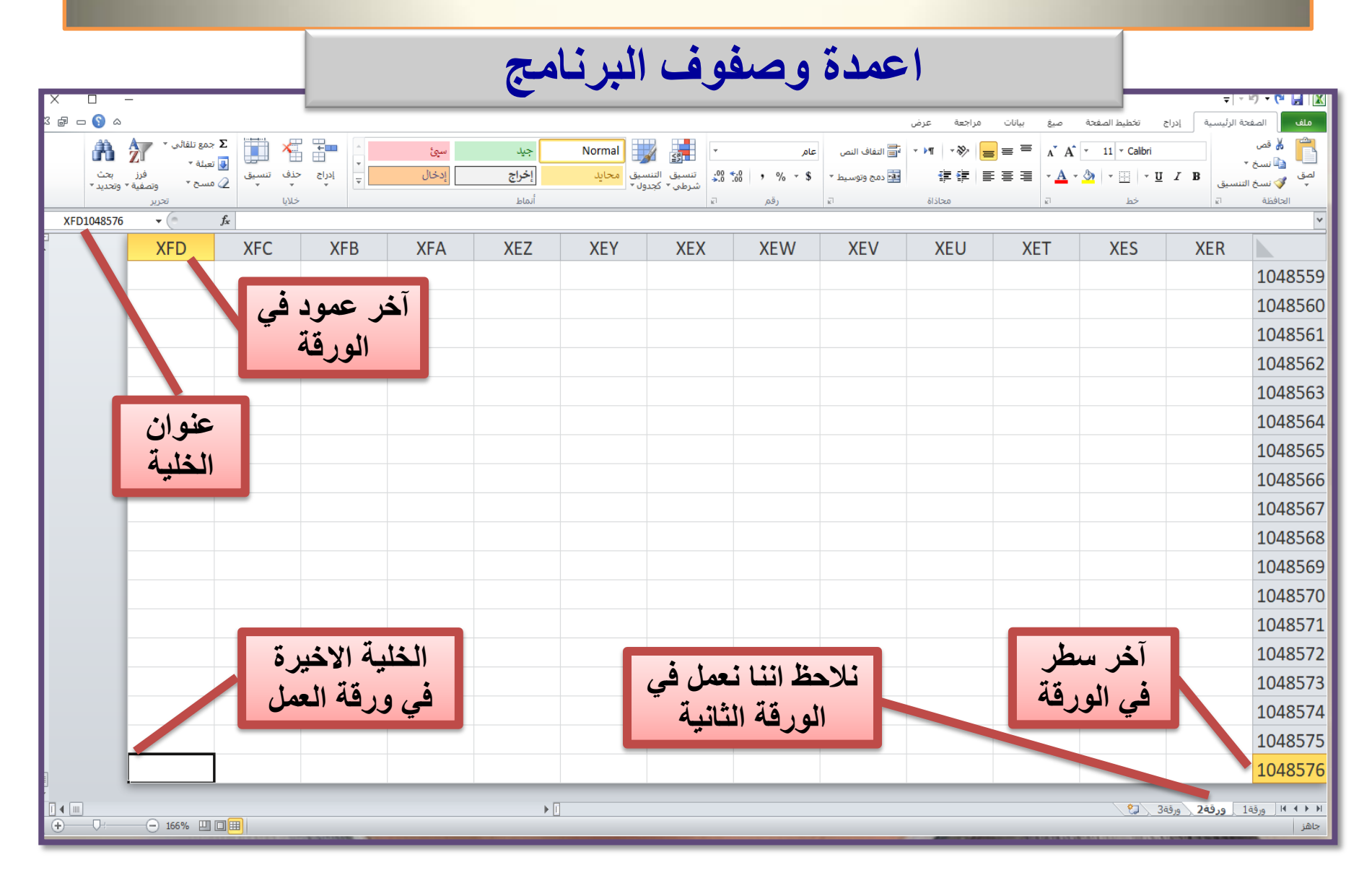

#### ِمكو نات نافذة الاك*سل*

**-1 شرٌط العنوان: الذي ٌتضمن عنوان المصنف المفتوح .عندما نفتح مصنفا جدٌدا فأن Excel ٌعطً االسم 1 Book وعند خزن المصنف باسم جدٌد فأن هذا االسم الجدٌد ٌظهر على شرٌط العنوان. وٌحتوي على**  آيقونات الأغلاق والتصغير والتكبير للنافذة <sub>-</sub> ويحتوي على ادوات شريط الوصول السريع الذي يضم الأوامر الت*ى* **تستخدم بكثرة أثناء العمل .**

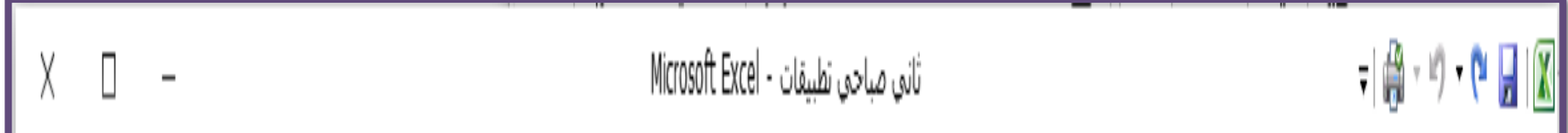

**-2 شرٌط Ribbon الظاهر فً أعلى المصنف الذي وهو مشابه للشرٌط الموجود فً االصدار 2007 من البرنامج و االختالف الموجود فٌه هو لابمة ملف File الموجودة فً جهة الٌسار أضافة الى مجموعة من**  الأوامر الاضافية الت*ى* اضيفت فى هذا الاصدار. يحتوي هذا الشريط على ثلاثة أجزاء كما هو الحال فى الاصدار **2007 ٌحتوي على ) كما فً الشــكل**

#### مكونات نافذة برنامج EXCEL

- علامة التبويب Tabتكون في أعلى الشريط وعند النقر عليها يمكن الوصول الى الأوامر الخاصة بها.
	- $\bullet$
- المجموعات Groupsالتي هي عبارة عن مجموعة من الأوامر المتعلقة ببعضها تستخدم لتنفيذ مهام محددة ويوجد سهم صغير في الزاوية اليمني السفلي للمجموعة الذي يهيء لنا خيارات أضافية للمجموعة.

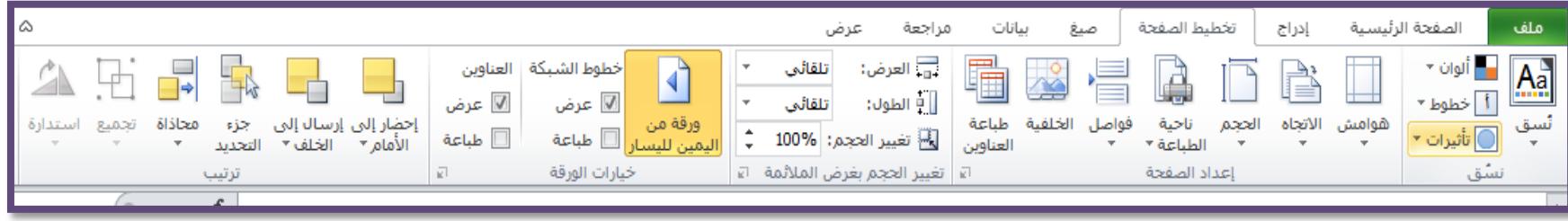

#### **ِىٔٛاح ٔااذث ةزٔاِج EXCEL**

3- شريط الصيغة الرياضية Bar Formula الذي يظهر محتويات الخلية النشطة أن كانت صيغة **رٌاضٌة او اي بٌانات أخرى كما فً الشــكل**

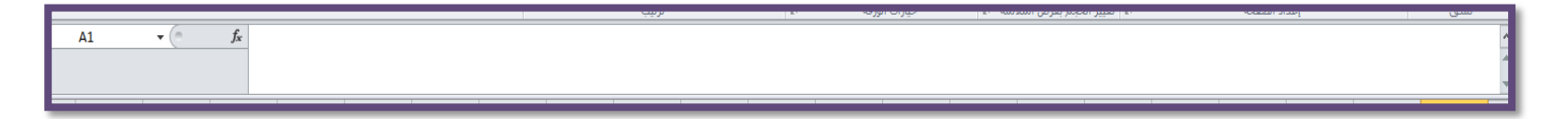

**-4 اشرطة التمرٌر او التصفح Scroll Bars تستخدم عندما تكون أبعاد المصنف أكبر من أبعاد الشاشة**

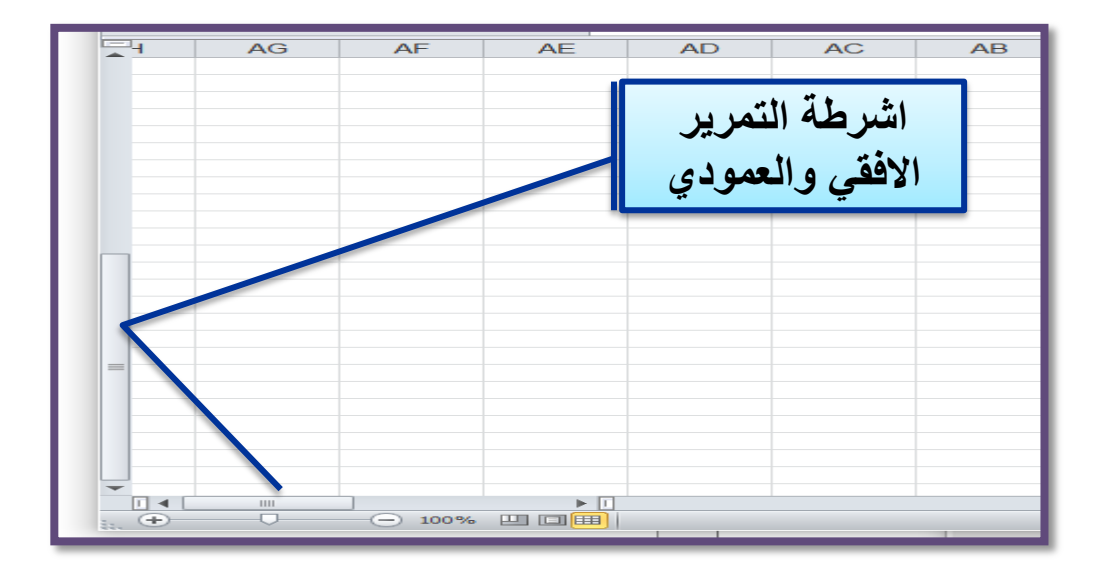

#### مكونات نافذة برنامج EXCEL

#### 5- شريط الحالة Bar Status الذي يظهر أسفل الشاشة و يبين طرق عرض المصنف أضافة الى معلومات مختصرة عن حالة المصنف الحالية .

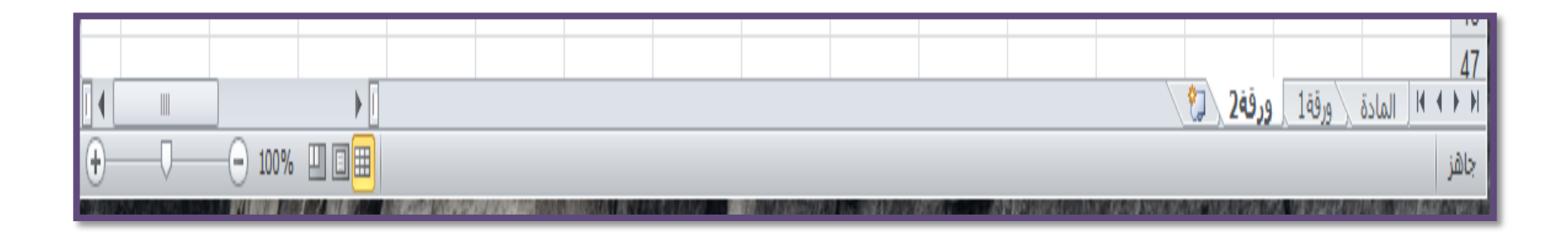

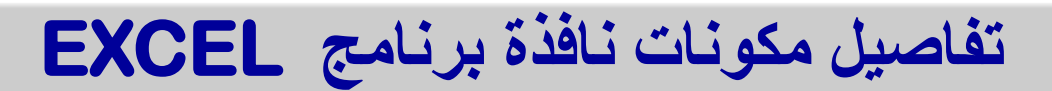

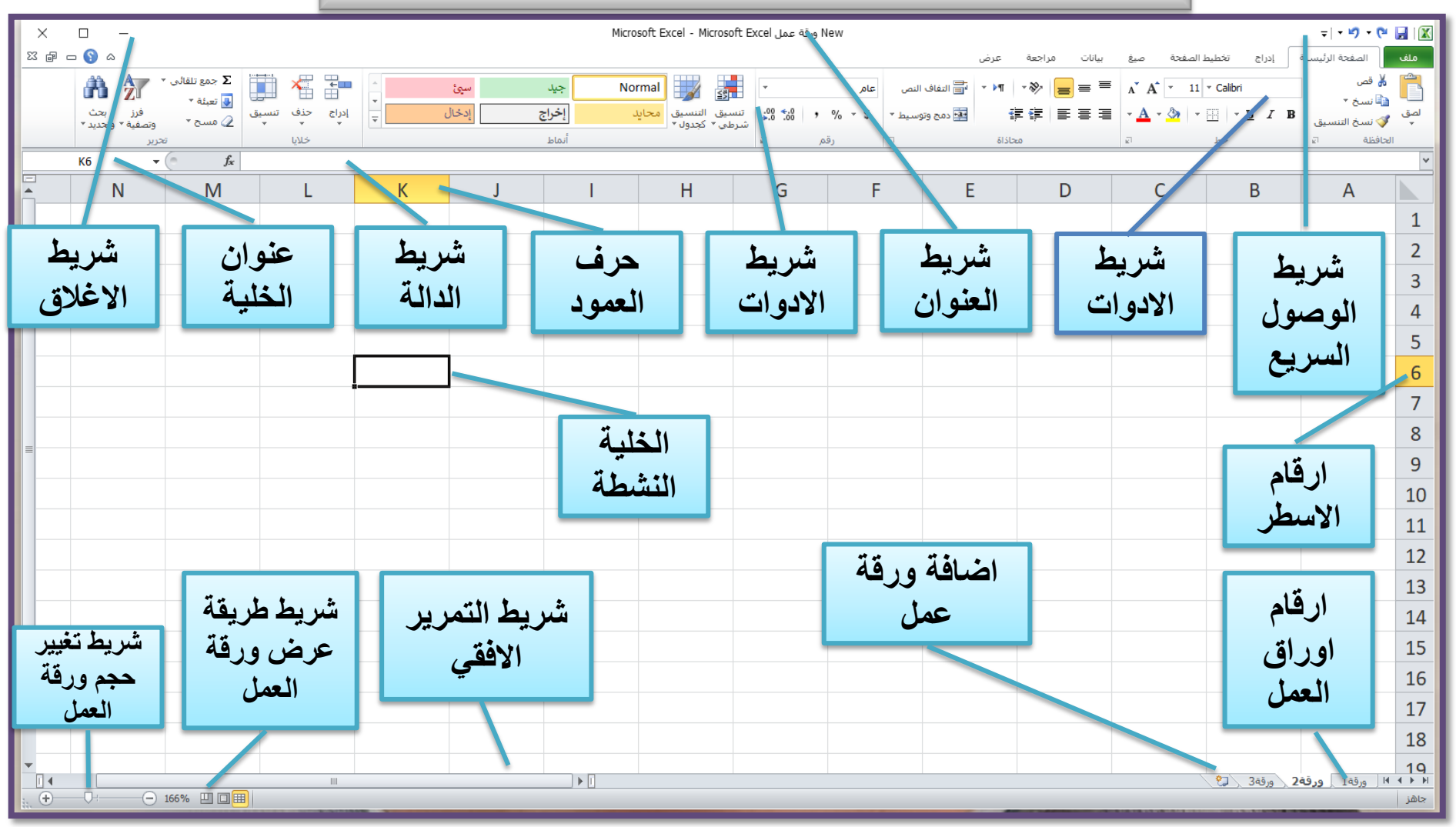

ترربر

أرسم شكل توضيحي يبين محتويات نافذة برنامج **EXCEL** 

# **MICROSOFT EXCEL المحاضرة الثانٌة ) التعامل مع الملف(**

**الولت المتولع للتدرٌب ) ساعتان تدرٌبٌتان (**

 **الهدف العام تهدف هذه الوحدة الى تعرٌفن بمفهوم التعامل مع الملف.** 

 **متطلبات المهارة -1 استخدام التعلٌمات فً هذه الوحدة . -2 جهاز حاسب مع ملحماته. -3 الشبكة التعلٌمٌة او شاشة العرض.** 

**االهداف التفصٌلٌة**

**1 - انشاء الملف**

**2 - حفظ الملف** 

**3 - اغالق الملف** 

**4 - فتح الملف**

<span id="page-22-0"></span> **الوسابل المساعدة -1 االستعداد والتركٌز**.

#### **MICROSOFT EXCELLENCE MICROSOFT EXCEL**

الاختبار القبلي( المحاضرة الثانية )

 **1 - انشاء ملف جدٌد نذهب الى لابمة ملف ونختار جدٌد.**

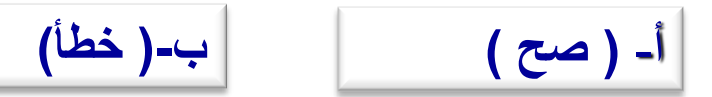

 **2 - لحفظ الملف نضغط على S+CTRL من لوحة المفاتٌح.**

أ- **) صح** ( **ب-) خطأ(** 

$$
\boxed{\phantom{\qquad}\rightarrow\qquad \qquad}
$$

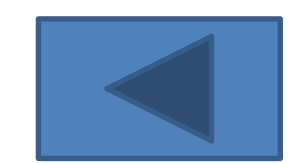

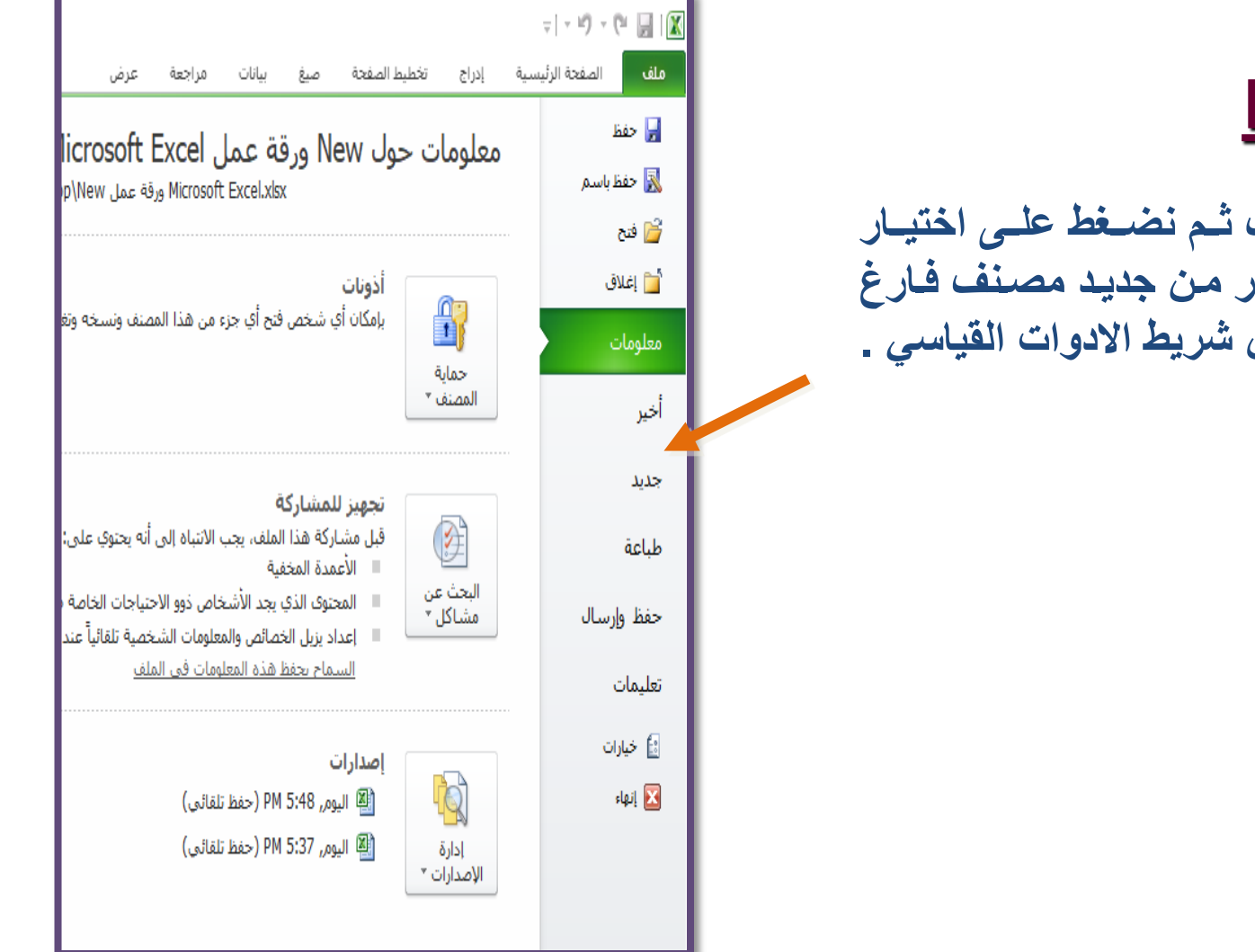

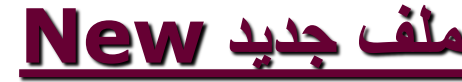

**نضووغط علووى لابمووة ملووف ثووم نضووغط علووى اختٌووار جديد تظهر قائمه نختار من جديد مصنف فارغ** او نختار الرمز جديد من شريط الادوات الفيا*سي* .

# MICROSOFT EXCEL **MICROSOFT EXCEL**

**حفظ ملف االكسل لحفظ العمل هنالن اكثر من طرٌمة منها-: -1 الذهاب الى لابمة ملف واختٌار حفظ باسم) حفظ ألول مرة (. -2 الذهاب الى لابمة ملف واختٌار حفظ. -3 من شرٌط االدوات المٌاسً والضغط على اٌمونة الحفظ . -4 من لوحة المفاتٌح الضغط على .) CTRL+S (** 

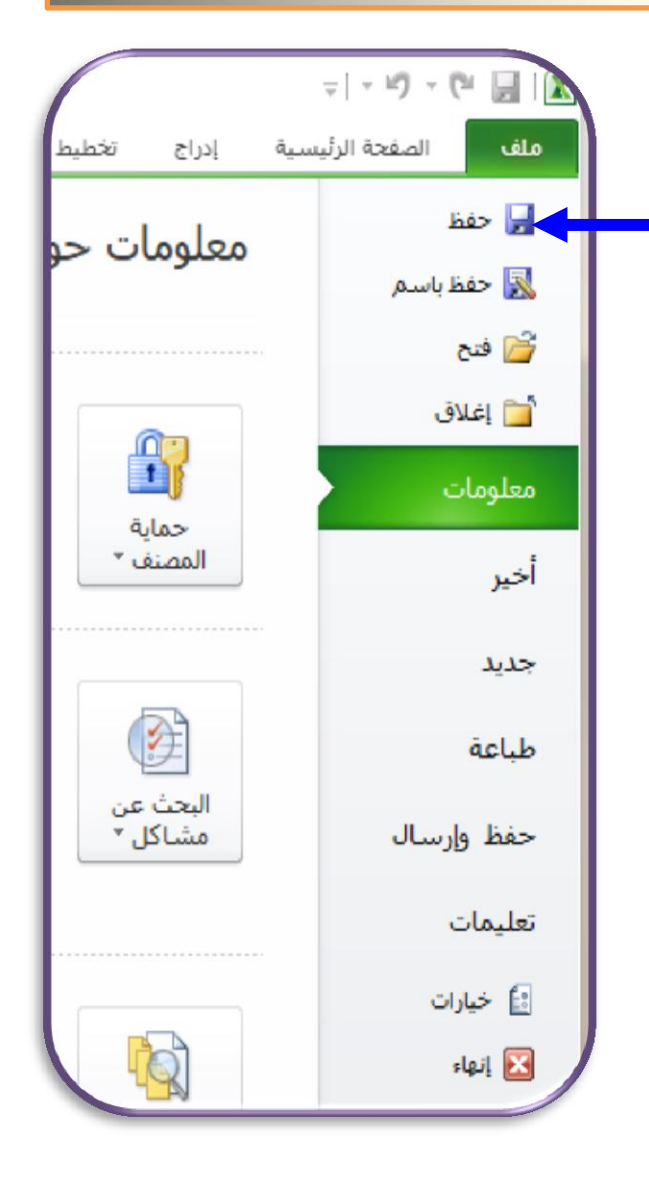

#### MICROSOFT EXCEL **MICROSOFT EXCEL**

**الحفظ باسم تظهر نافذة حوار من خاللها تستطٌع تحدٌد اسم الملف و مكان الحفظ و نوع الملف الذي ٌتم الحفظ الملف به** 

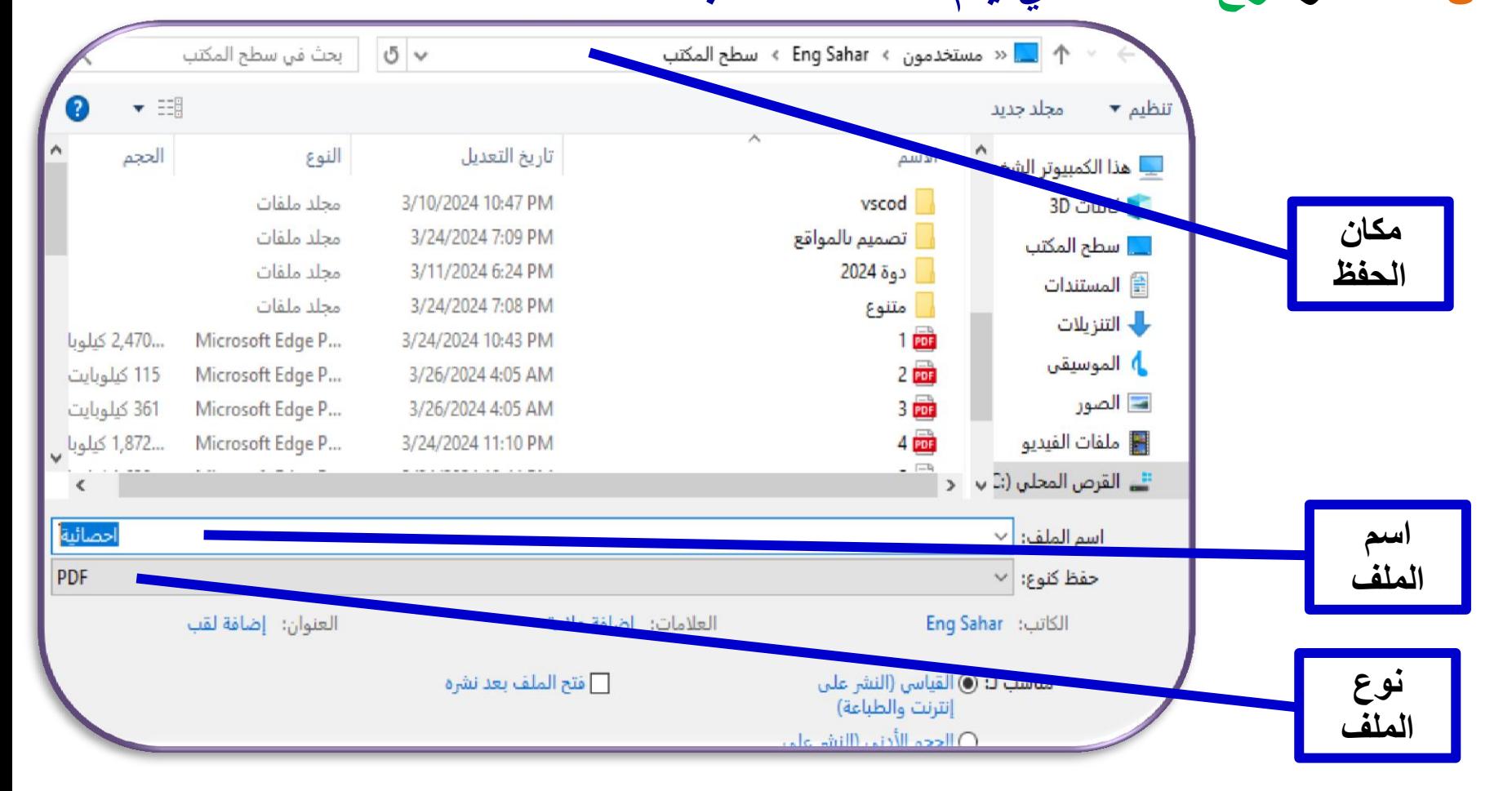

**رغالق ملف Close نضغط على لابمة ملف ثم نضغط على اختٌار اغالق close )او عن طرٌك الضغط على زر اغالق X فً شرٌط الموابم واغالق جمٌع الملفات المفتوحة مرة واحدة نضغط مفتاح SHIFT ونذهب الى لابمة ملف واختٌار** 

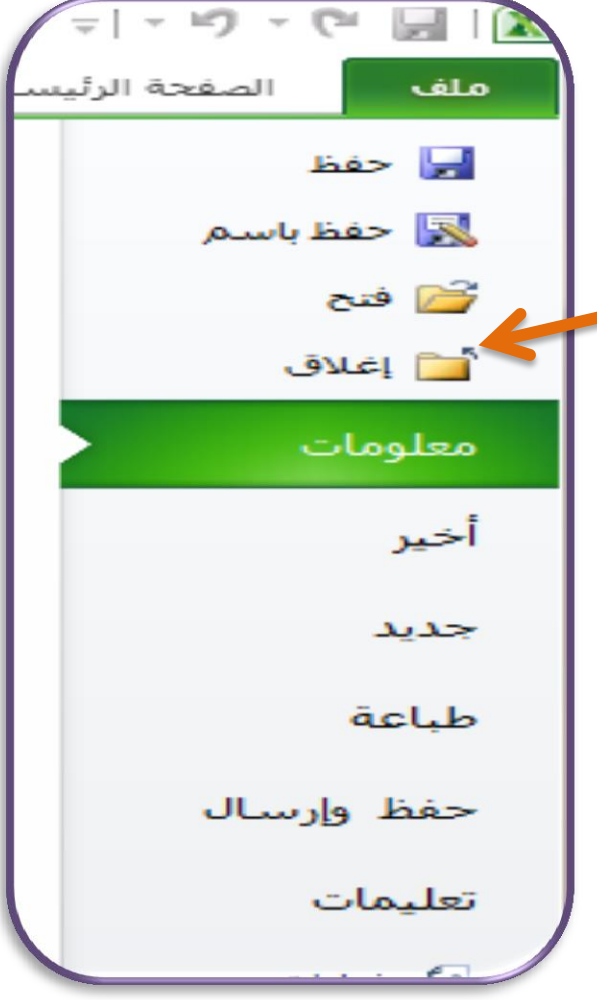

**فتح ملف موجود فً برنامج االكسل هنالن اكثر من طرٌمة لفتح ملف منها -:**

**-1 الذهاب الى لابمة ملف واختٌار فتح . -2 من لوحة المفاتٌح نضغط على O+CTRL.** 

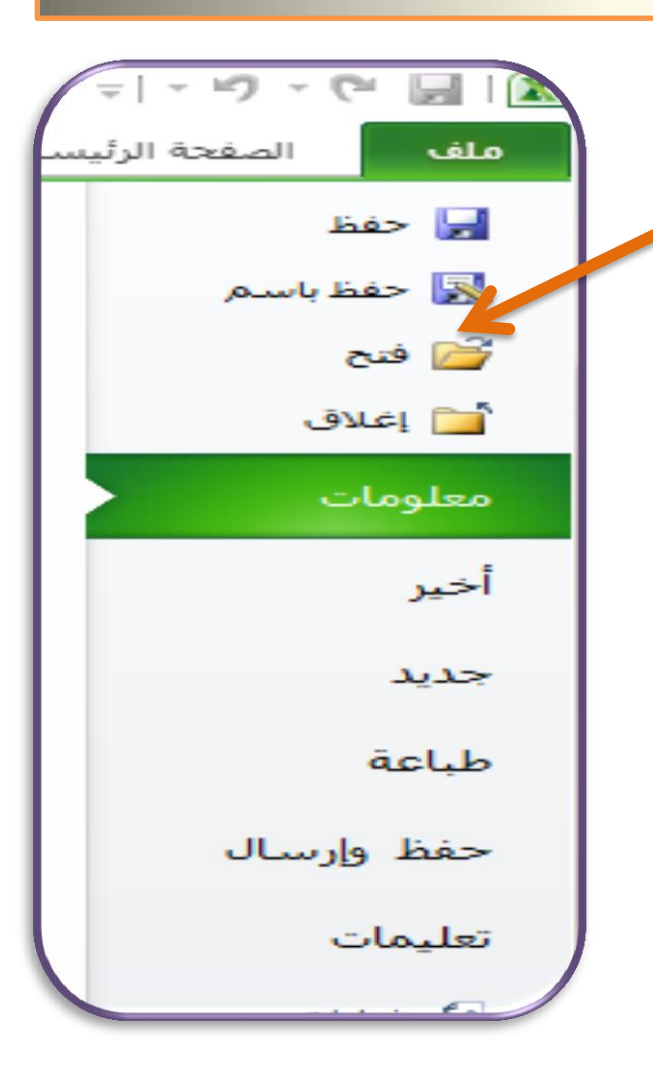

 ب  $\boldsymbol{J}$ دري ت

-1 وضح طرق حفظ الملف.

-2 عدد طرق فتح الملف.

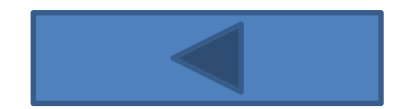

لمحاضرة النالثة (التعامل كع ادراق العمل)

<span id="page-30-0"></span>

**االختبارذالقبلي)ذاحملاضرةذالثالثةذذ(**

1- لإعادة تسمية اوراق العمل ننقر على اسم الورقة في الشريط اسفل الورقة تظهر نافذة نختار منها **اعادة التسمٌة.**

أ- ) صح ( ب-) خطأ(

**-2 لحذف ورلة عمل فً المصنف نختار** 

أ- لائمة الصفحة الرئٌسٌة مجموعة خالٌا اداة حذف

ب- لائمة ملف ونختار حذف ورلة

# MICROSOFT EXCEL **MICROSOFT EXCEL**

**اضافة ورلة عمل**

**ملف االكسل ٌتكون من ثالثة اوراق العمل ٌمكن ان نضٌف ورلة عمل وتكون االضافة عن طرٌك لابمة الصفحة الربٌسٌة مجموعة خالٌا او عن طرٌك شرٌط الحالة بجانب اخر ورلة عمل مفتوحة.**

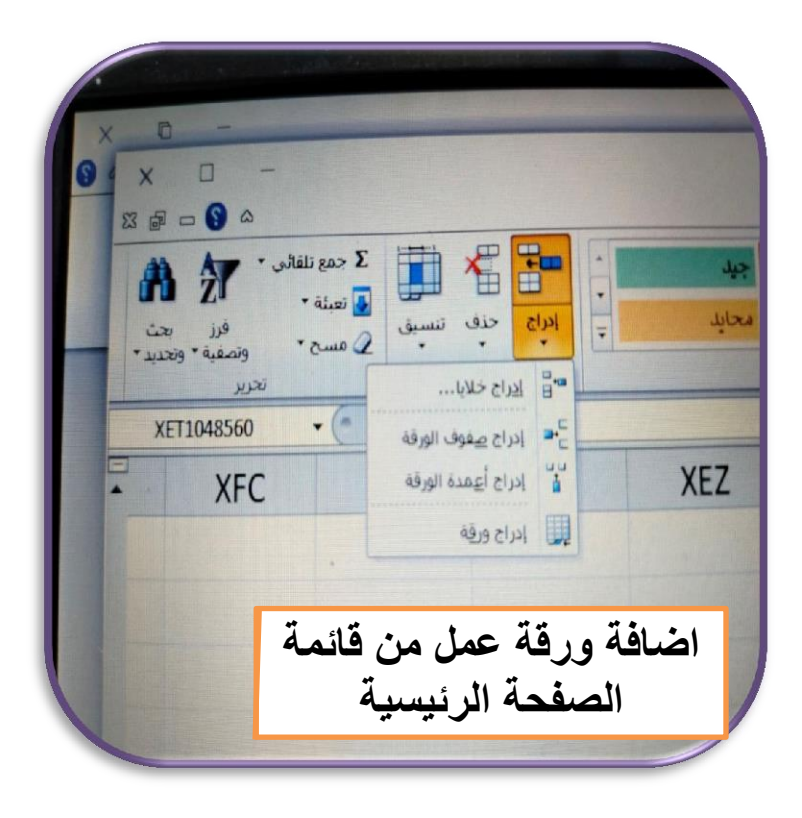

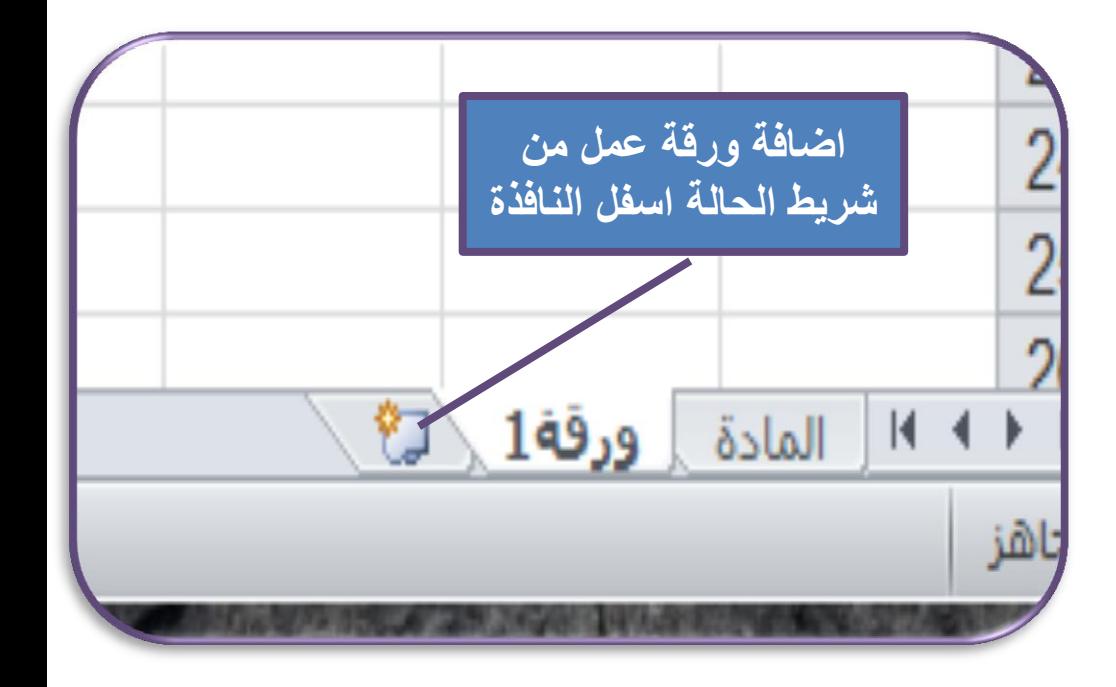

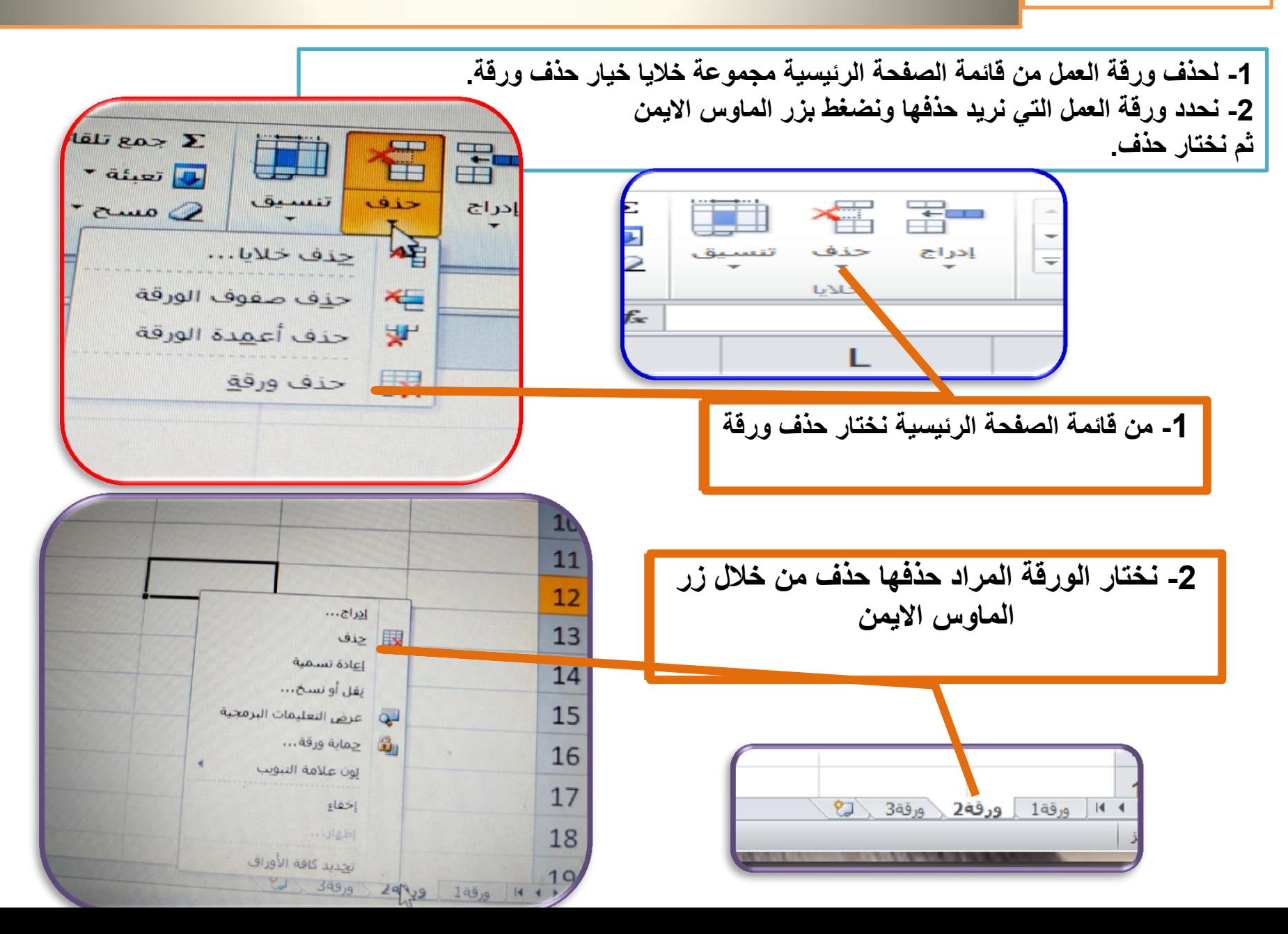

**حذف ورلة العمل** 

ترربر

1- انشئ ورقتان عمل ثم غير اسم الورقة الاولى الى اسم تختاره ثم احذف ورقة العمل الثانية.

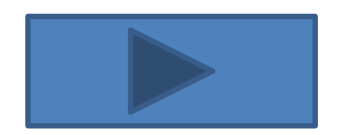

# **MICROSOFT EXCEL** المحاضرة الرابعة والخامسة( تحرير محتوى الخلايا )

**الولت المتولع للتدرٌب ) ساعتان(**

 **الهدف العام تهدف هذه الوحدة الى تعرٌفن بمفهوم التعامل مع اوامر ) النسخ ,النمل , مسح( محتوى الخالٌا ومفهوم البحث واالستبدال. االهداف التفصٌلٌة )paste , clear -2 البحث واالستبدال** .

**-1 التعامل مع ) ,cut ,copy**

 **متطلبات المهارة** -1 **استخدام التعلٌمات فً هذه الوحدة . -2 جهاز حاسب مع ملحماته. -3 الشبكة التعلٌمٌة شاشة العرض.**

<span id="page-35-0"></span> **الوسابل المساعدة .1 المالزم المطبوعة. .2 االستعداد والتركٌز.**

**ذذذذذذذذذذذذذذذاالختبارذالقبلي )ذاحملاضرةذالرابعةذواخلامدةذ(**

**-1 نختار االمرٌن cut ,copy من لابمة ملف.**

$$
\begin{array}{|c|c|c|c|c|}\n \hline\n \text{(-6.44)} & & \text{(-6.44)} \\
 \hline\n \end{array}
$$

**-2 نختار االمر بحث من لابمة صٌغ.**

**أ- ) صح (**

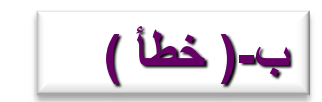

**لص ونسخ ولصك**

من قائمة الصفحة الرئيسية مجموعة الحافظة حيث توجد فيها ادوات القص والنسخ واللصق

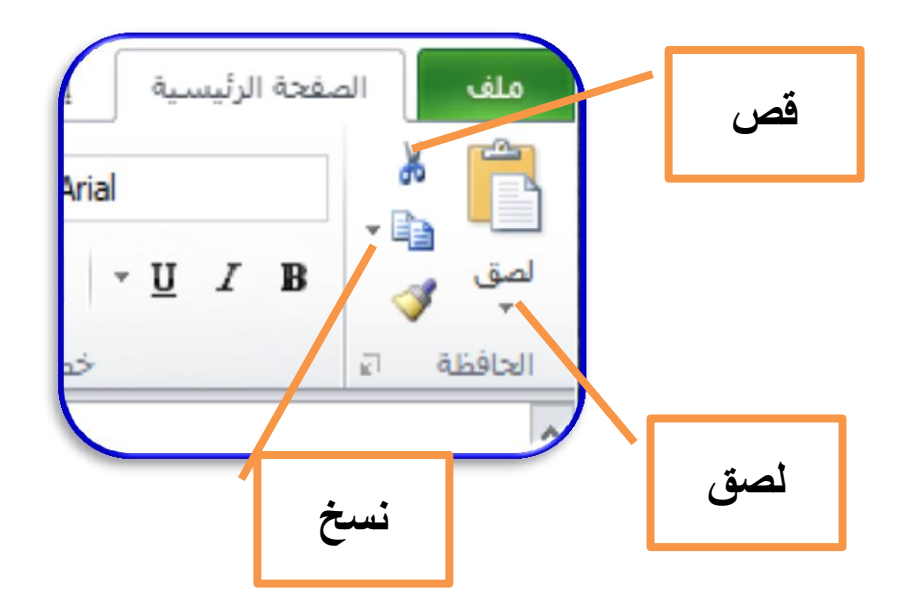

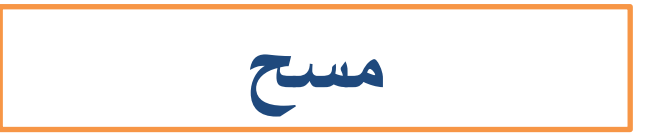

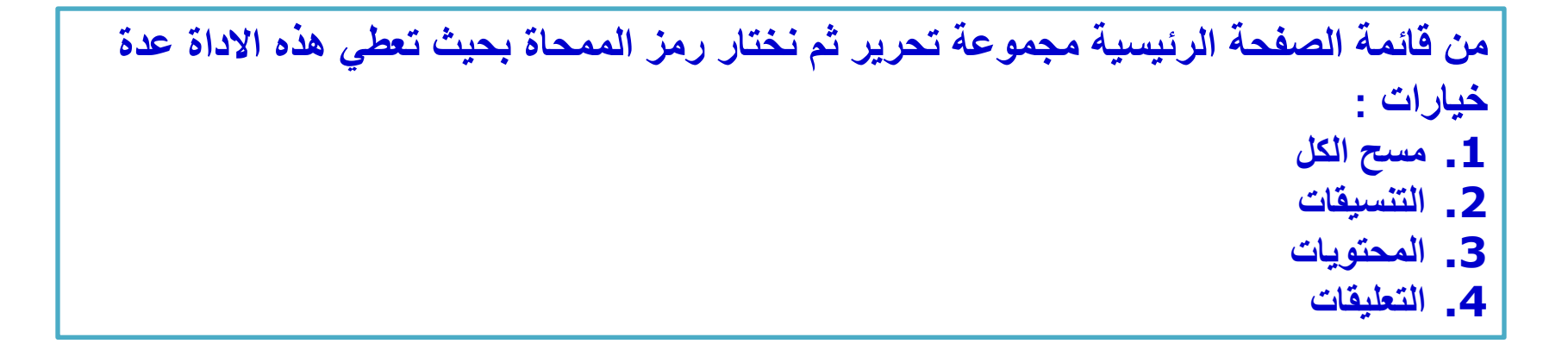

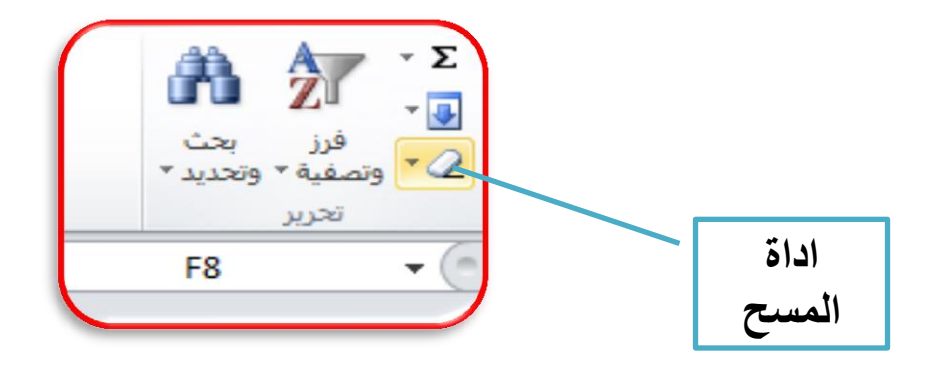

**البحث واالستبدال** 

**من لابمة الصفحة الربٌسٌة مجموعة تحرٌر ثم نختار بحث تظهر نافذة نكتب الكلمة المطلوب البحث عنها فً مستطٌل البحث عن ثم نضغط بحث عن التالً سٌتم تنشٌط الخلٌة التً بها**  الكلمة المطلوب البحث عنها كما يمكن تنشيط التبويب استبدال وكتابة الكلمة الجديدة في مستطيل استبدال بـ ثم الضغط على استبدال يتم تبديل الكلمة الموجودة في الخلية النشطة بالكلمة الجديدة **.**

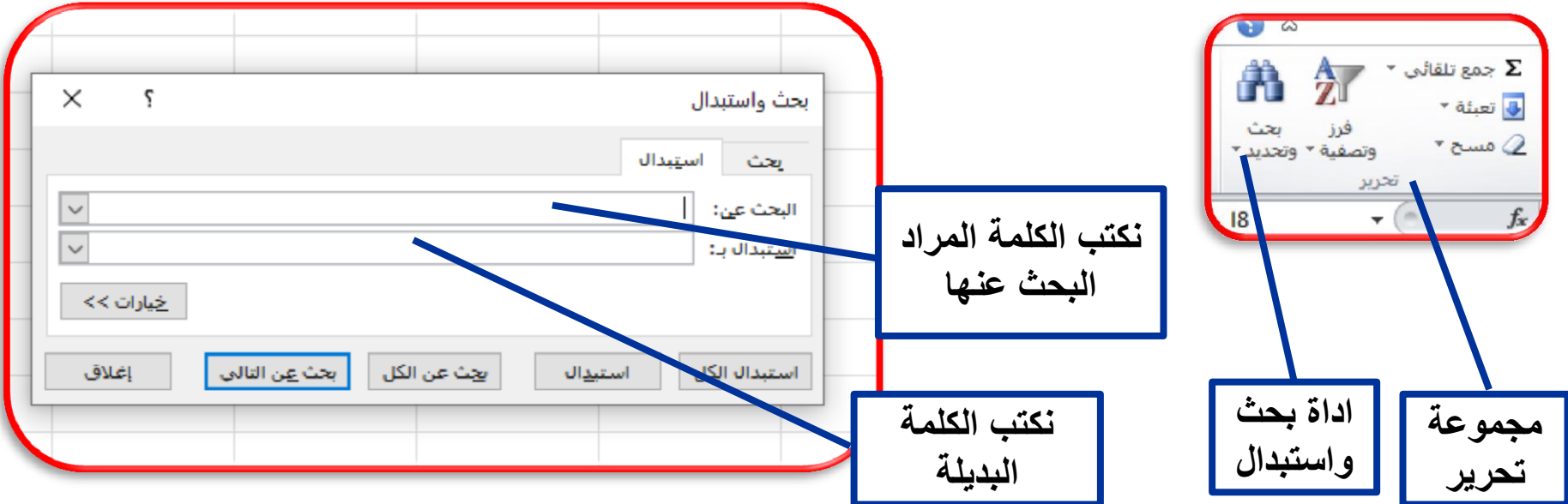

 ب  $\boldsymbol{J}$ دري ت

**-1 انشا مصنف جدٌد ثم اطبع 5 اسماء طلبة وطبك ما ٌل:ً أ( انسخ االسماء فً ورلة عمل ثان.ً ب( الطع االسم االول والثانً الى مصنف جدٌد.** ج) امسح محتويات الخلايا في ورقة الع*مل* الثانية. د**) ابحث عن اسم طالب تختاره ثم استبدله باسم اخر في المصنف.** 

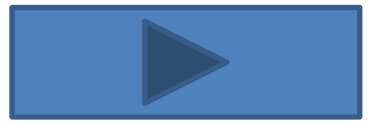

# **MICROSOFT EXCEL المحاضرة السادسة) التعامل مع الصفوف واألعمدة والخالٌا(**

#### الوقت التوقع للتدريب ( ساعتان )

 **الهدف العام تهدف هذه الوحدة الى تعرٌفن بمفهوم التعامل مع عملٌات االضافة والحذف للصفوف واألعمدة والخالٌا ومفهوم التعلٌك .**

**-1 اضافة وحذف ) صف , عمود ( -2 اضافة وحذف خلٌة . -3 اضافة تعلٌك على الخالٌا .**

الاهداف التفصيلية

 **متطلبات المهارة -1 استخدام التعلٌمات فً هذه الوحدة. -2 جهاز حاسب مع ملحماته. -3 شاشة العرض.**

<span id="page-41-0"></span> **الوسابل المساعدة**  .1 المالزم المطبوعة. .2 االستعداد والتركٌز .

# **MICROSOFT EXCEL MICROSOFT EXCEL**

**االختبارذالقبليذ)ذاحملاضرةذالداددةذ(ذذذذ**

**-1 اضافة صف جدٌد نختار من لابمة الصفحة الربٌسٌة مجموعة خالٌا.**

**أ- ) صح ( ب - ) خطأ (** 

**-2 ادراج تعلٌك على الخلٌة ننمر بزر الماوس االٌمن ونختار ادراج تعلٌك.** 

$$
\begin{array}{|c|c|c|c|c|}\n\hline\n\text{(adj } \text{proj } & \text{proj } & \
$$

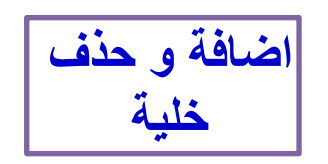

**اضافة خلٌة نذهب الى لابمة ادراج واختٌار خالٌا سٌظهر مربع حوار ادراج ورذا اردنا حذف خلٌة نذهب الى لابمة تحرٌر واختٌار حذف سٌظهر مربع حوار الحذف .**

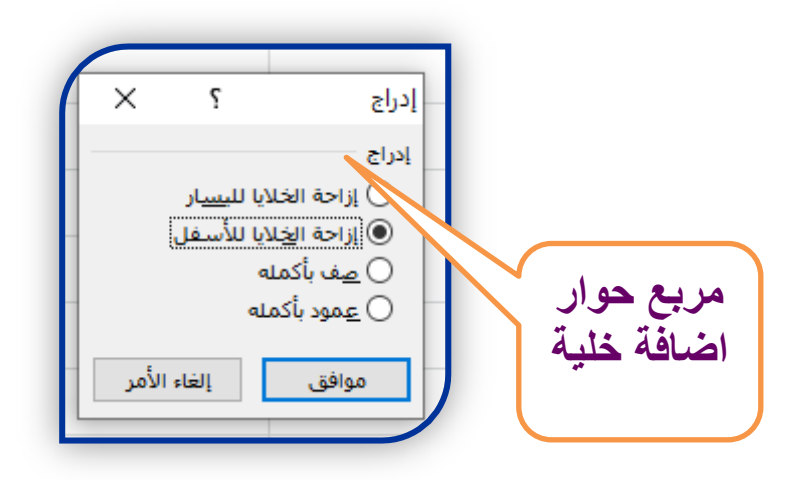

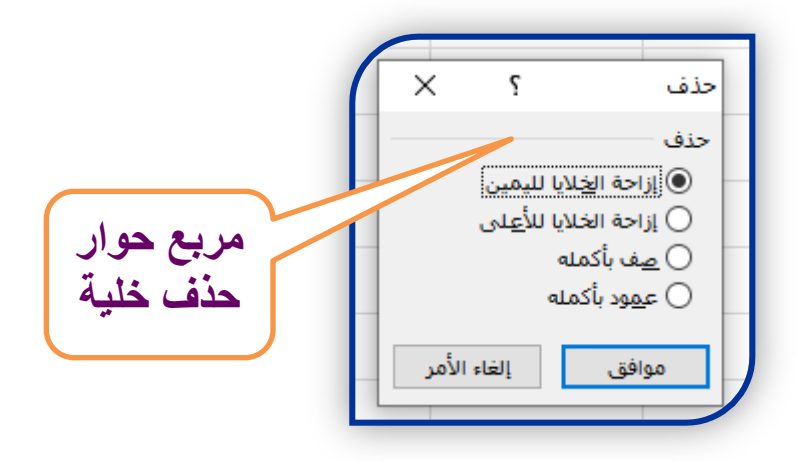

#### MICROSOFT EXCEL **MICROSOFT EXCEL**

**نحدد الصف الذي نرٌد ان نضٌف فوله صف جدٌد ثم نذهب الى لابمة الصفحة الربٌسٌة مجموعة خالٌا ونختار ادراج ثم نختار صفوف سٌتم اضافة صف جدٌد , ولحذف صف نحدد الصف ثم نذهب الى لابمة الصفحة الربٌسٌة مجموعة خالٌا ونختار حذف , او نضغط بالماوس )اٌمن ( ونختار) ادراج( لإلضافة و نختار ) حذف ( لحذف صف .**

**اضافة و حذف صف**

**نحدد العمود الذي نرٌد ان نضٌف عمود بجواره جدٌد ثم نذهب الى لابمة الصفحة الربٌسٌة مجموعة خالٌا ونختار ادراج ثم نختار اعمدة سٌتم اضافة عمود جدٌد , ولحذف عمود نحدد العمود ثم نذهب الى لابمة الصفحة الربٌسٌة مجموعة خالٌا ونختار حذف , او نضغط بالماوس )اٌمن ( ونختار) ادراج( لإلضافة و نختار ) حذف ( لحذف العمود.**

**اضافة وحذف عمود** 

#### MICROSOFT EXCEL **MICROSOFT EXCEL**

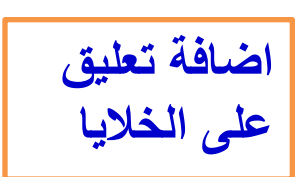

لإدراج تعليق على الخلية نضغط بالماوس ( ايمن )ونختار ادراج تعليق يظهر مستطيل **بجوار الخلٌة النشطة و المؤشر بداخله لكتابة أي تعلٌك ولحذف تعلٌك نضغط على**  الخلية بزر الماوس الايمن ونختار حذف تعليق او من قائمة تحرير نختار ( مسح ) ثم اختيار ( تعليقات ) . او من قائمة مراجعة مجموعة تعليقات.

اما اذا اردنا التعديل على التعليق نضغط بزر الماوس الايمن ونختار تحرير تعليق<u>.</u>

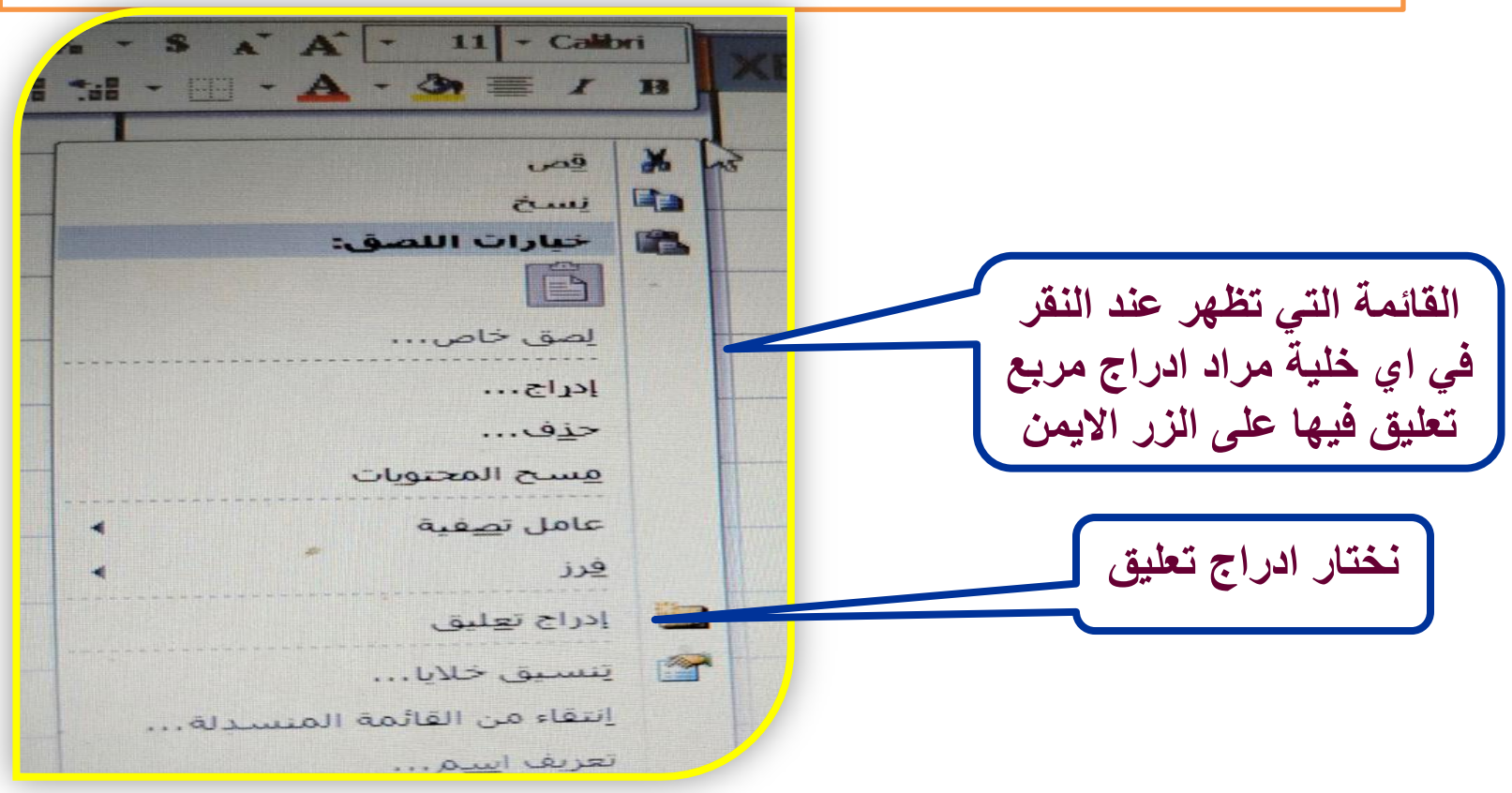

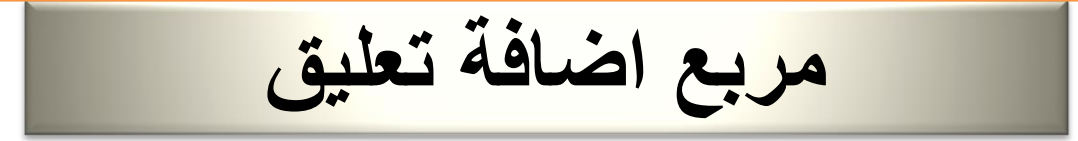

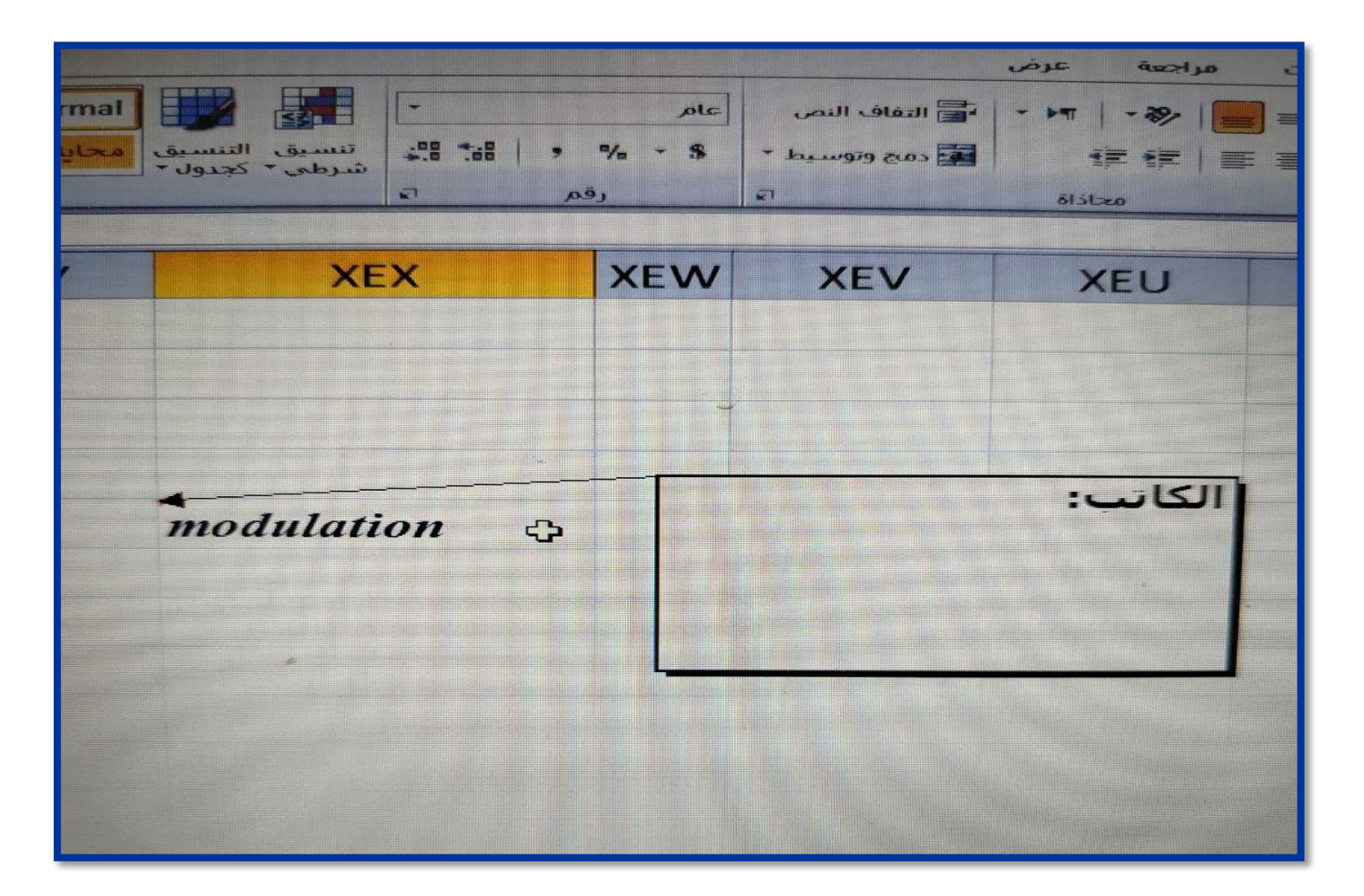

 ب دري ت 

س/ **اطبع 4 اسماء طلبة فً مصنف جدٌد ونفذ ما ٌلً -: 1( أضف صف جدٌد بعد اسم الطالب الثانً ) الصف الثانً( ثم اطبع اسم طالب خامس فً هذا الصف. 2( احذف الصف الرابع .** 3) أضف عمود جديد يتضمن تسلسلات اسماء الطلبة . 4) اضف تعليق ( مستوف*ي) على* اسم طالب معين ثم احذف التعليق .

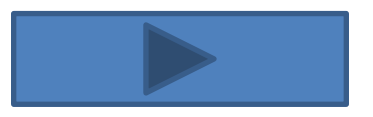

**MICROSOFT EXCEL المحاضرة السابعة ) خٌارات الورلة اتجاه الورلة عرض خطوط الشبكة عرض واخفاء عناوٌن الخالٌا ضبط حجم الصفوف واألعمدة ( الولت المتولع للتدرٌب ) ساعتان (**

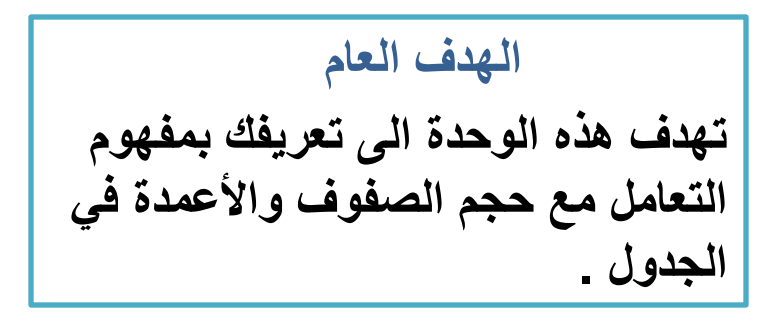

الاهداف التفصيلية **-1 ضبط ارتفاع الصف . -2 ضبط عرض العمود. -3**

 **متطلبات المهارة** 1- استخدام التعليمات في هذه الوحدة . -2 جهاز حاسب مع ملحماته. -3 شاشة العرض.

<span id="page-48-0"></span> **الوسابل المساعدة**  .1 المالزم المطبوعة . 2. الاستعداد والتركيز.

#### **MICROSOFT EXCELLENCE MICROSOFT EXCEL**

**االختبارذالقبليذ)ذاحملاضرةذالدابعةذ(ذذذذ**

1- لزيادة ارتفاع الصف نذهب الى اداة تنسيق في مجموعة خلايا في قائمة بيانات ثم اختيار **ارتفاع الصف.**

$$
\begin{vmatrix}\n\mathbf{i} & \mathbf{j} & \mathbf{k} \\
\mathbf{k} & \mathbf{k} & \mathbf{k}\n\end{vmatrix}
$$

2- خيار تغيير اتجاه الورقة من اليسار الى اليمين او العكس موجود في قائمة تخطيط الصفحة.

**أ- ) صح ( ب- ) خطأ(** 

$$
\left| \begin{array}{c} \downarrow \\ \downarrow \downarrow \downarrow \end{array} \right|
$$